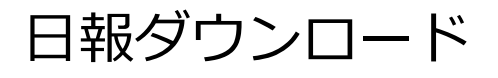

## **物件毎の日報ダウンロード方法**

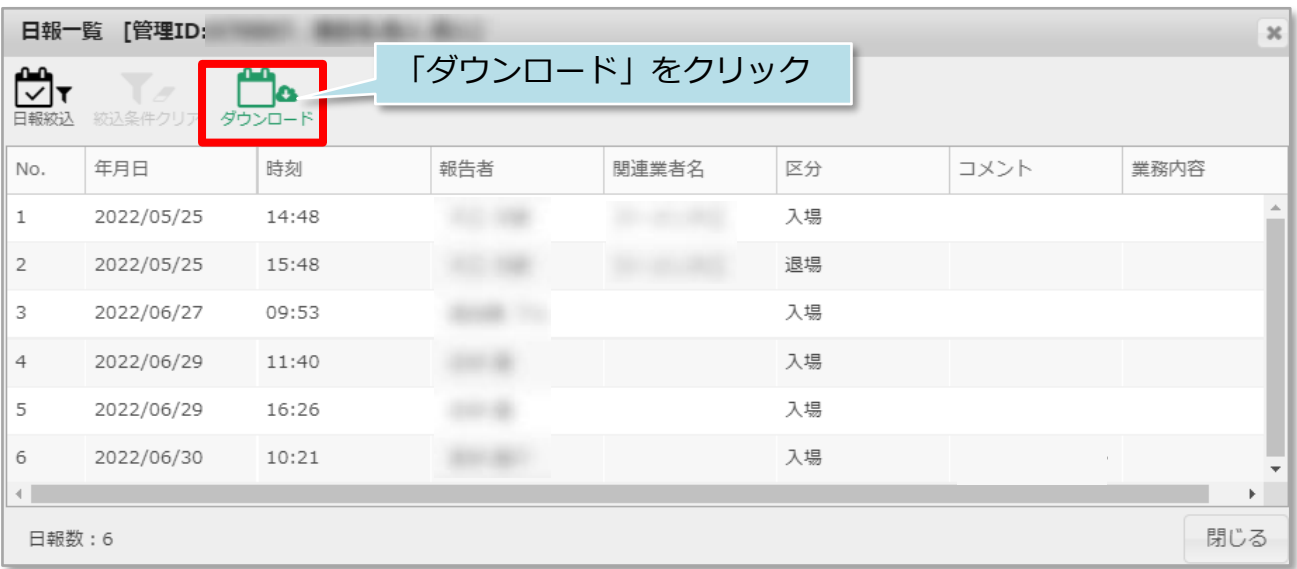

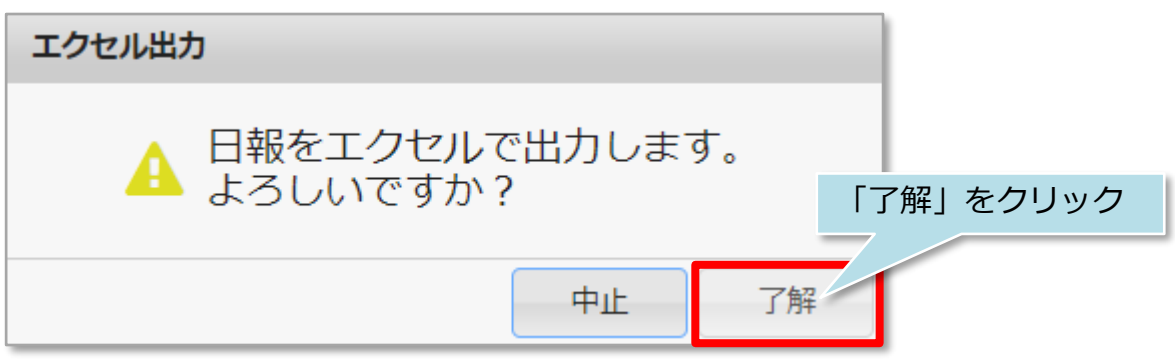

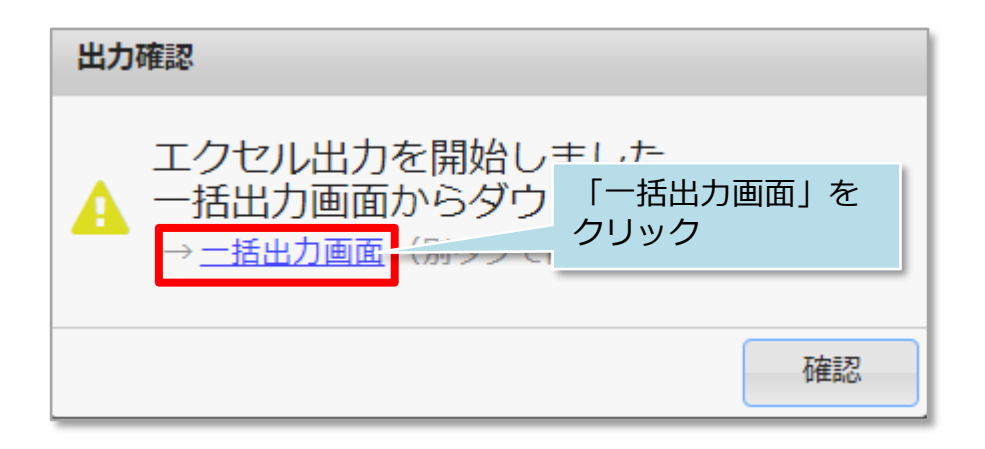

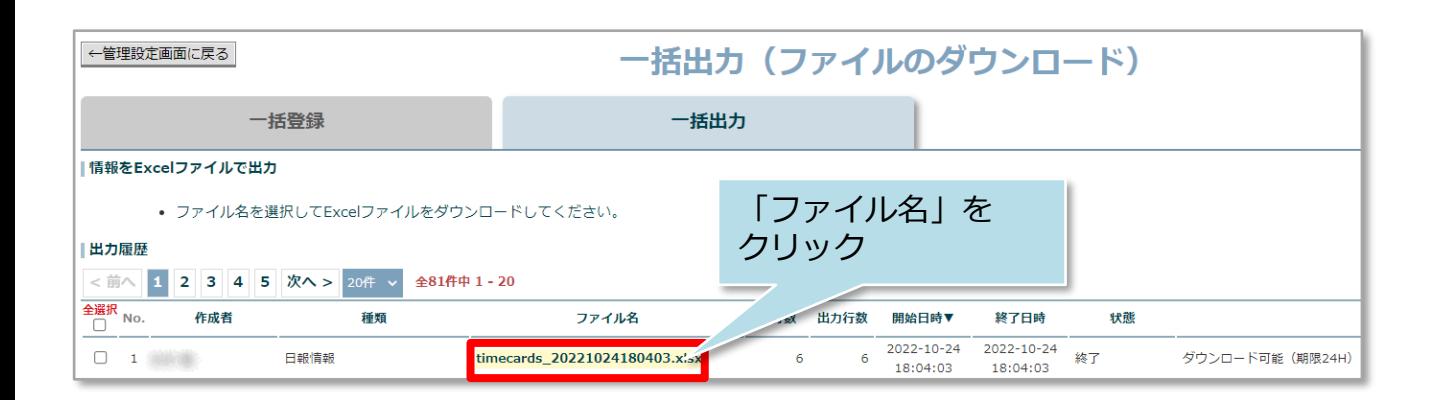

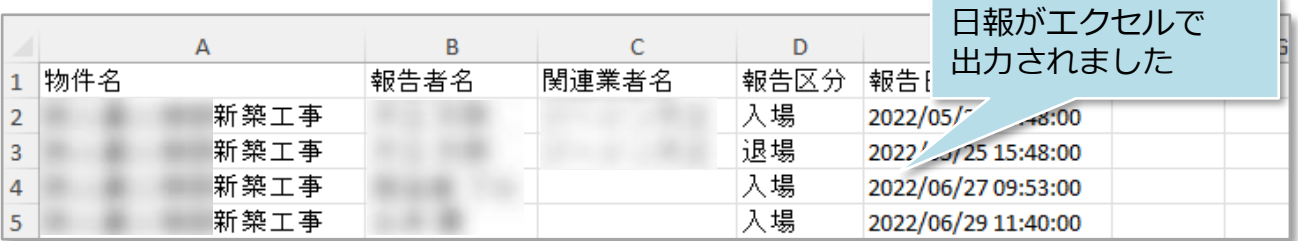

**MSĴ GROUP (**株式会社 ハウスジーメン © House G-men Co., Ltd All Rights Reserved. Confidential 1

## **一括ダウンロード方法①**

物件単位ではなく、日付で区切って該当の入退場記録をエクセルに出力する方法です。

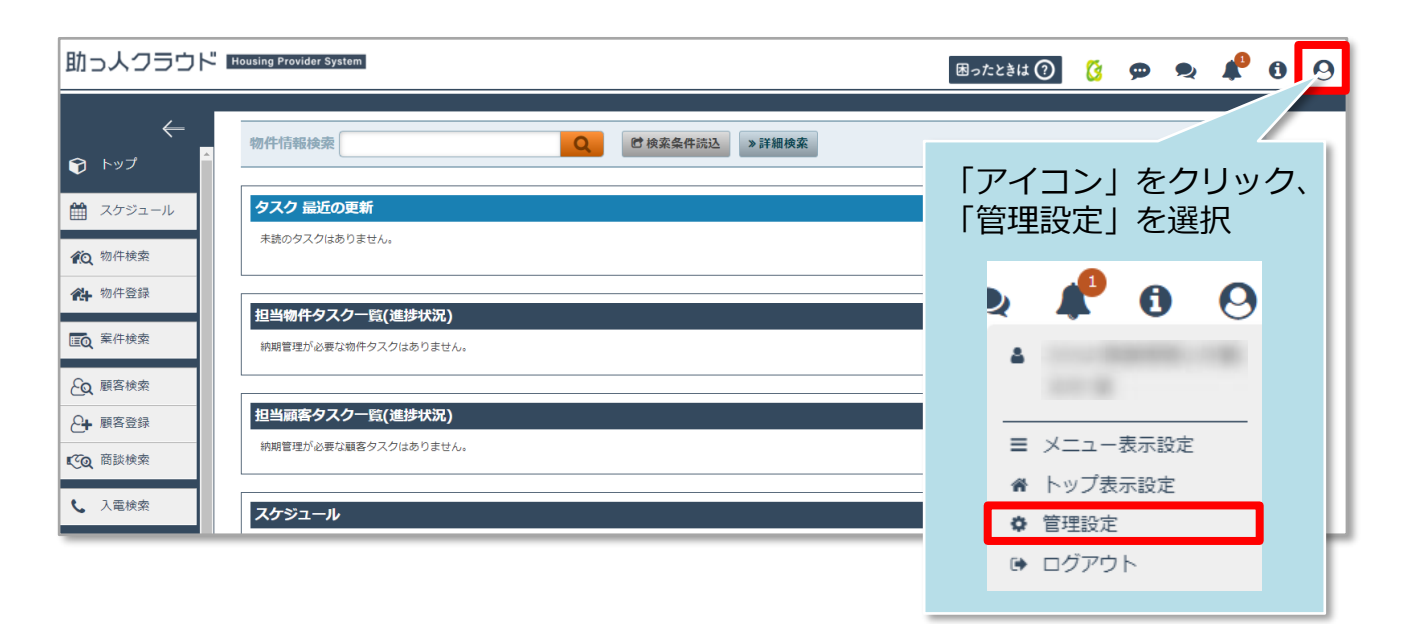

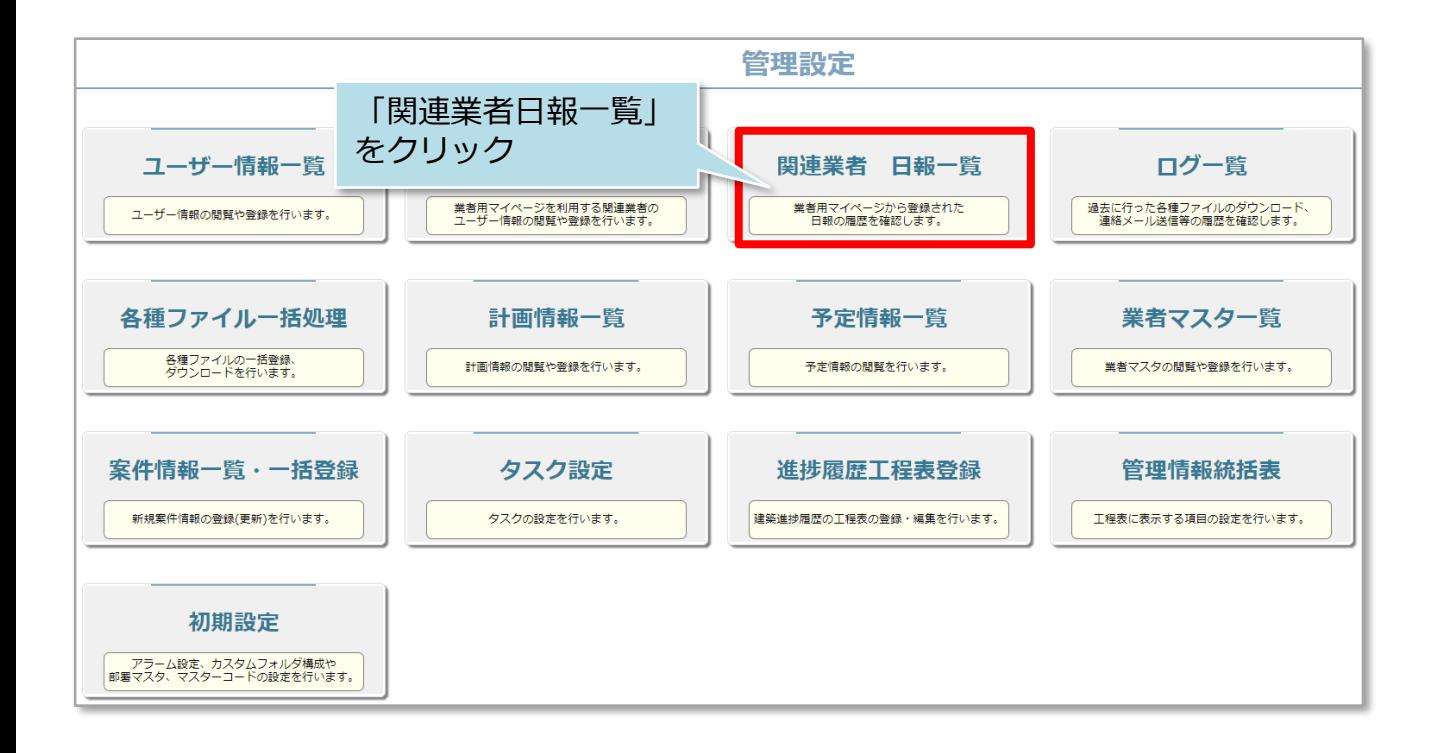

**MSJ GROUP ◆ 株式会社 ハウスジーメン** © House G-men Co., Ltd All Rights Reserved. Confidential 2 次の中からダウンロードする日報の絞り込みができます。

①物件名 ②報告者名 ③関連業者名 ④日報区分(未選択、入場、退場) ⑤報告日時 ⑥コメント ※絞込みを行わない場合、日報全件がダウンロード対象になります。

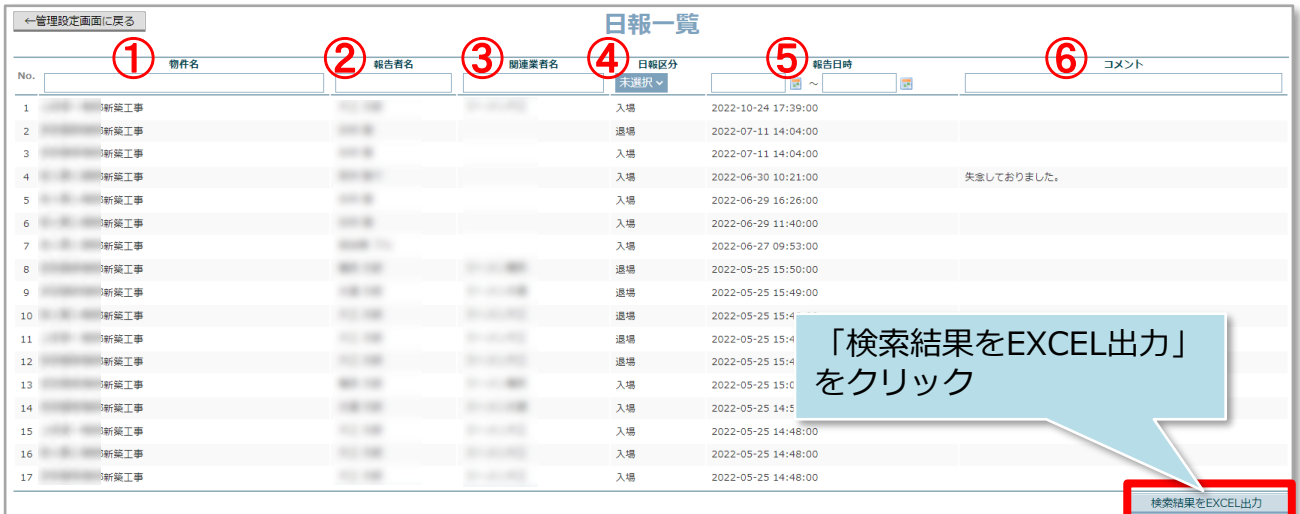

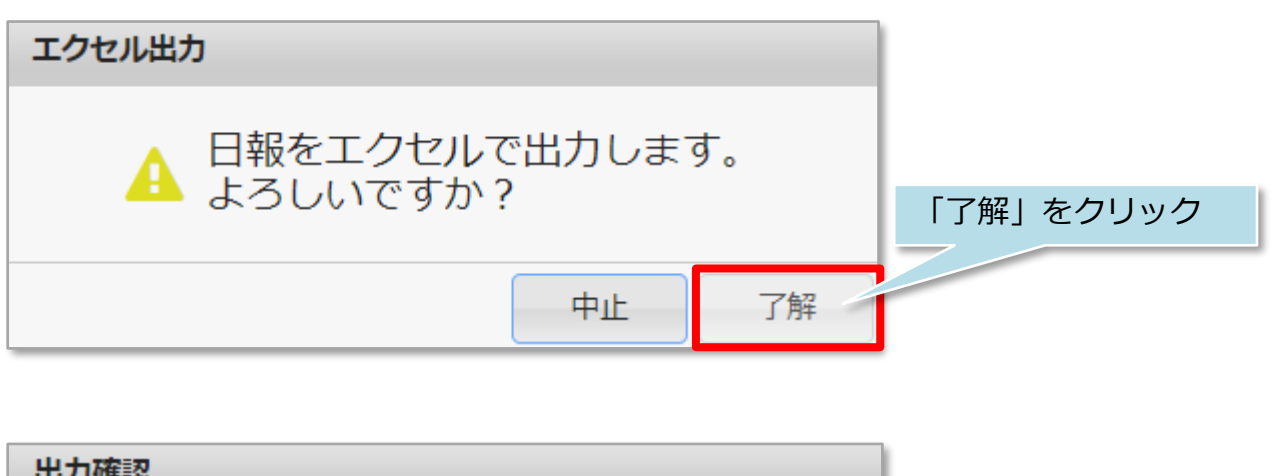

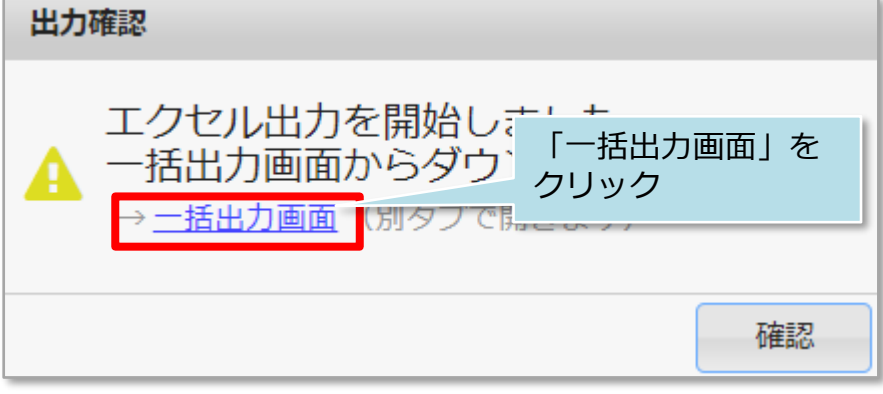

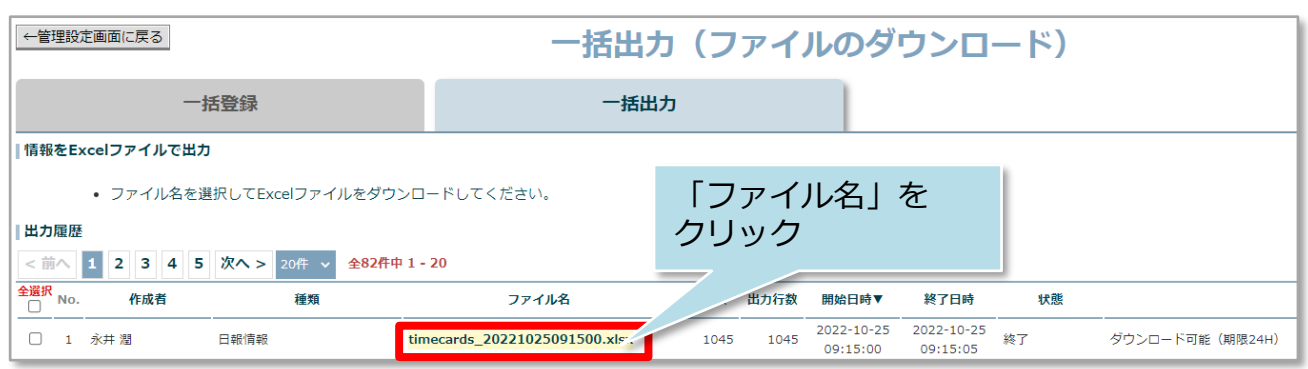

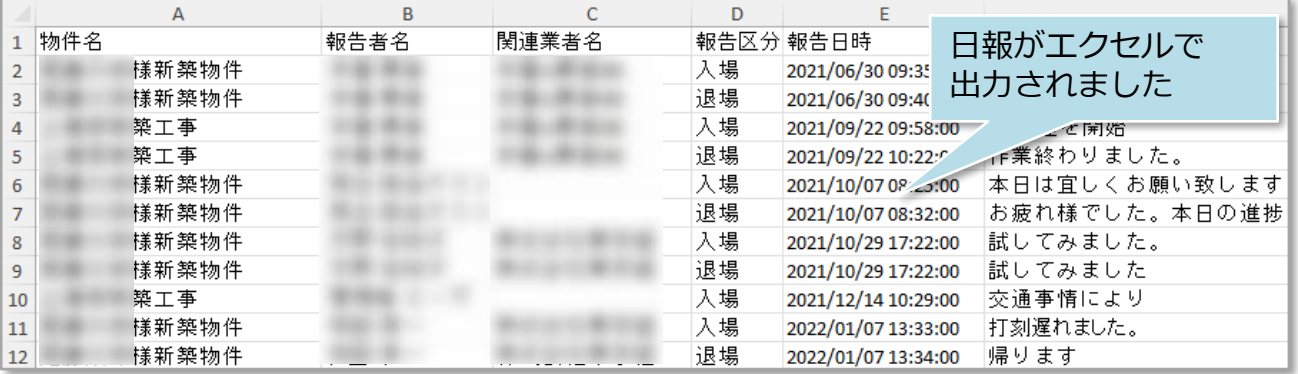

**MSJ GROUP ☆**株式会社 ハウスジーメン © House G-men Co., Ltd All Rights Reserved. Confidential 4

## **一括ダウンロード方法②**

自身が管理している物件に絞り日報を出力する場合の方法です。 ※管理している物件情報にご自身を担当者として割り当てられていること、着工日な どの情報が正しく入力されていることが前提です。 物件情報への担当者割当方法は別マニュアル「物件情報」を参照ください。

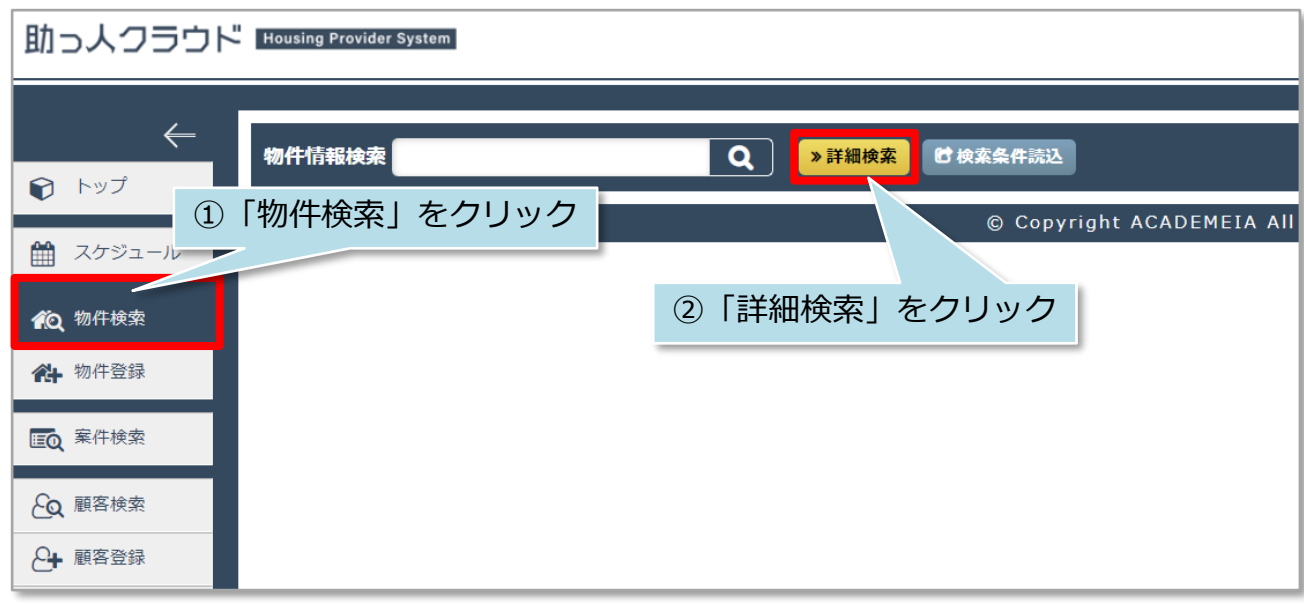

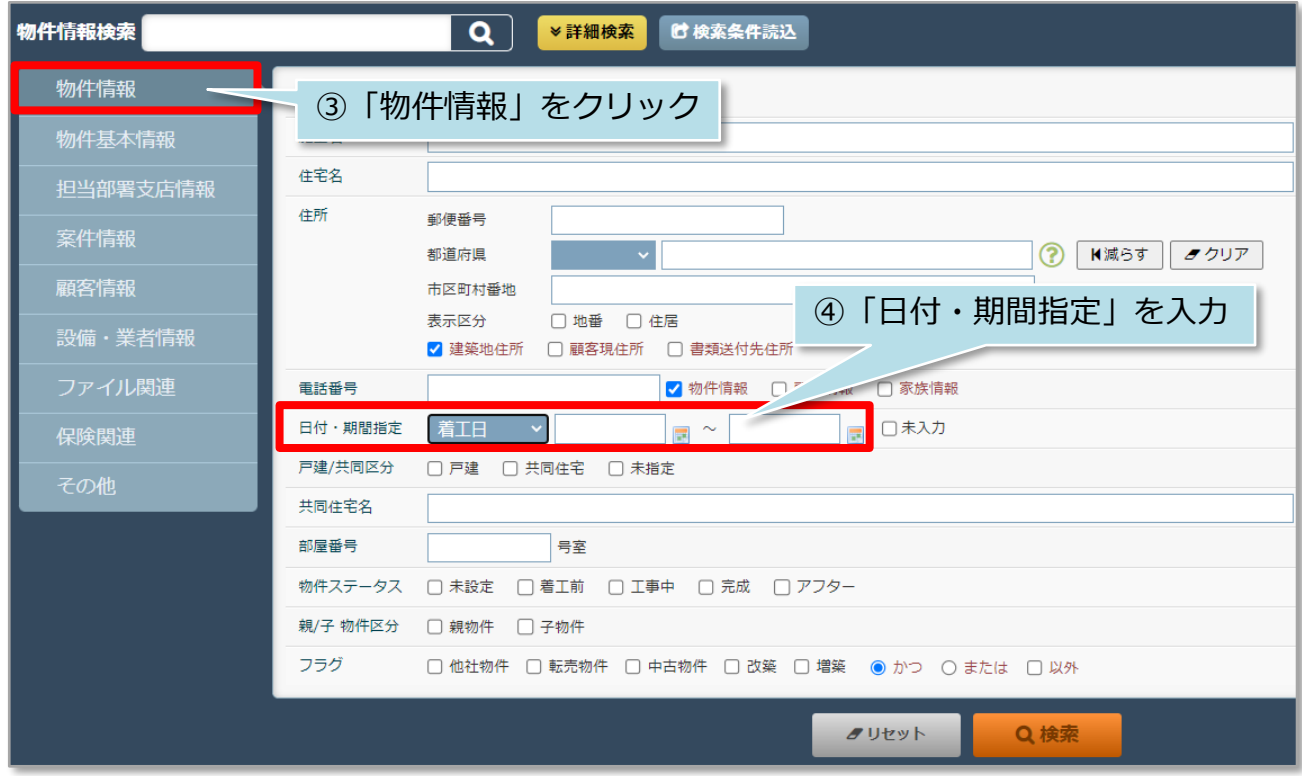

**MSJ GROUP** 

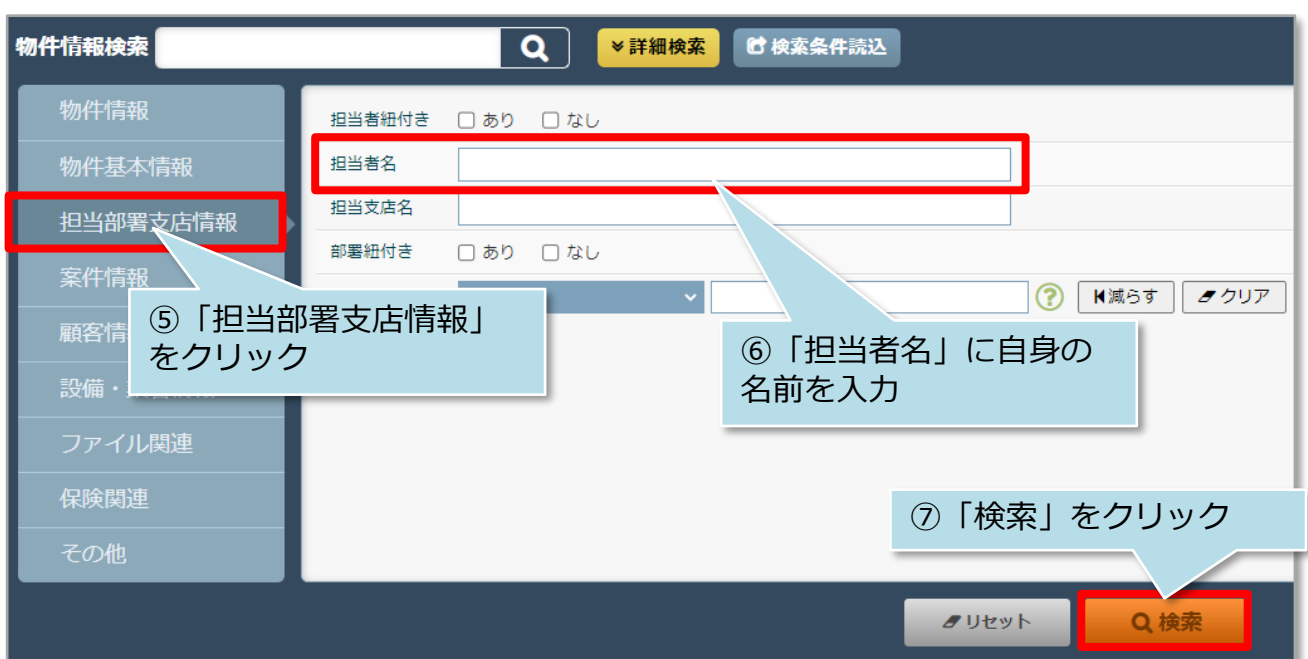

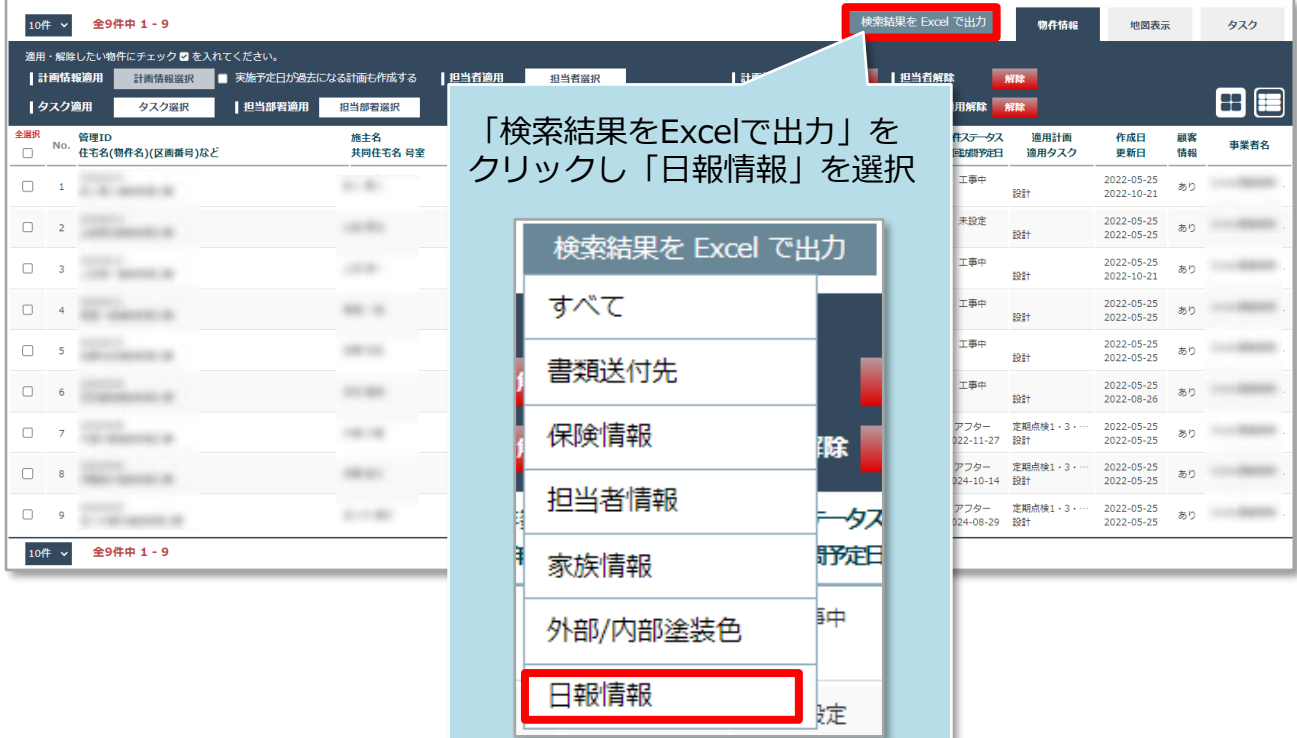

**MSJ GROUP ☆**株式会社 ハウスジーメン © House G-men Co., Ltd All Rights Reserved. Confidential 6

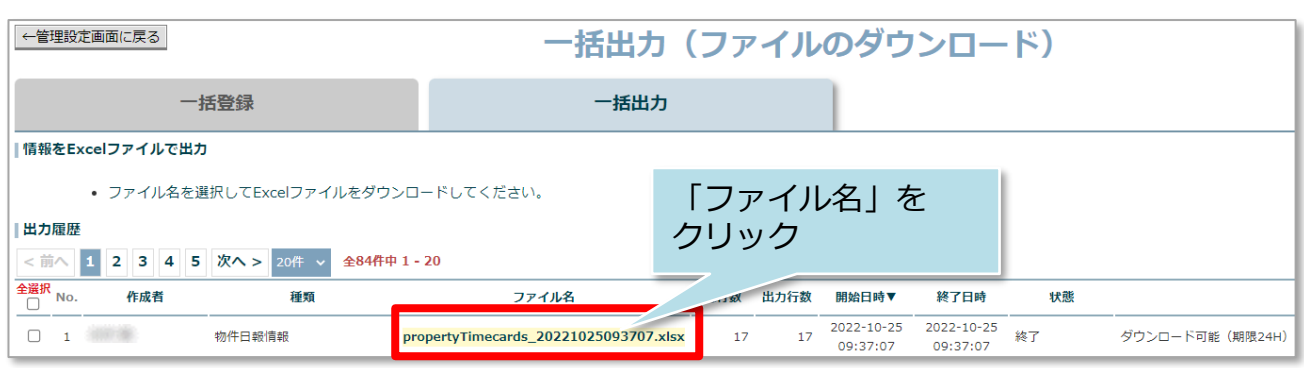

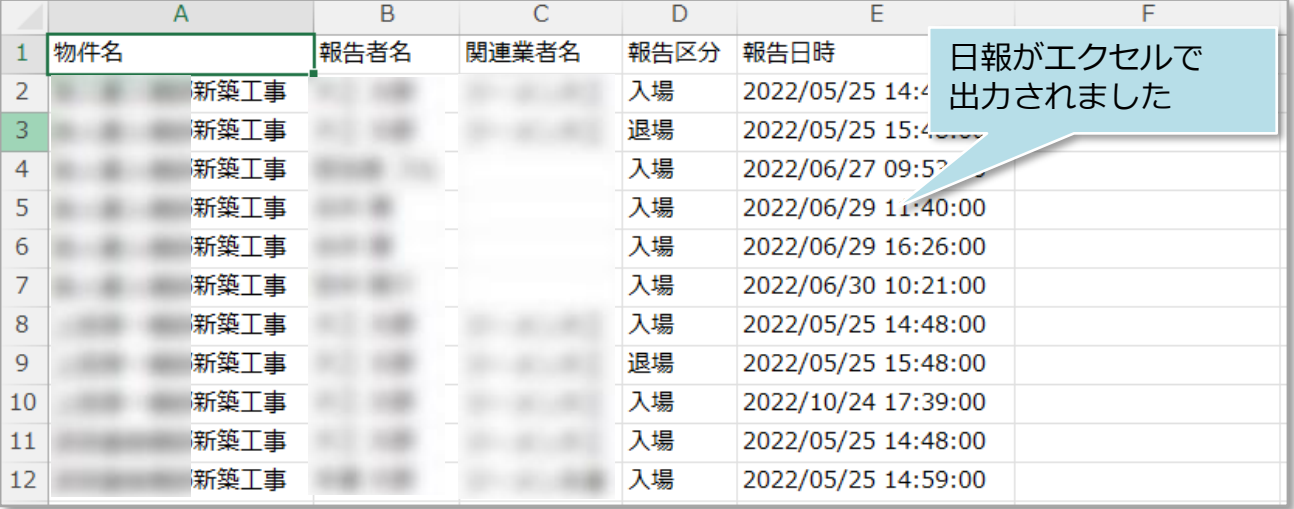

**MSJ GROUP ● 株式会社 ハウスジーメン** ◎ House G-men Co., Ltd All Rights Reserved. Confidential 7